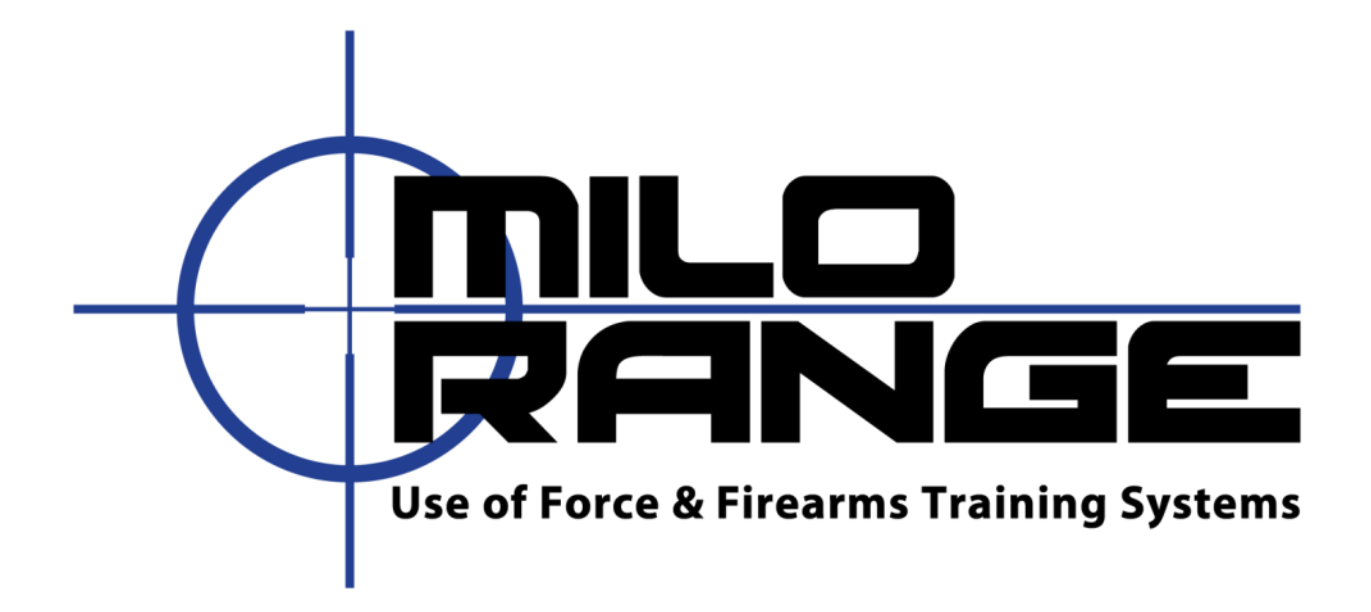

## MILO Range v4

# Desktop System Setup Guide

24/7 Technical Support 1-800-344-1707

www.milorange.com

## **Training Room Preparation**

- 1. Turn off all non-fluorescent lights in the room.
- 2. Cover all windows to prevent sunlight from entering the room.

### **Screen Setup**

3. Assemble the projection screen and place it against a wall. Detailed instructions for screen setup are included with the screen.

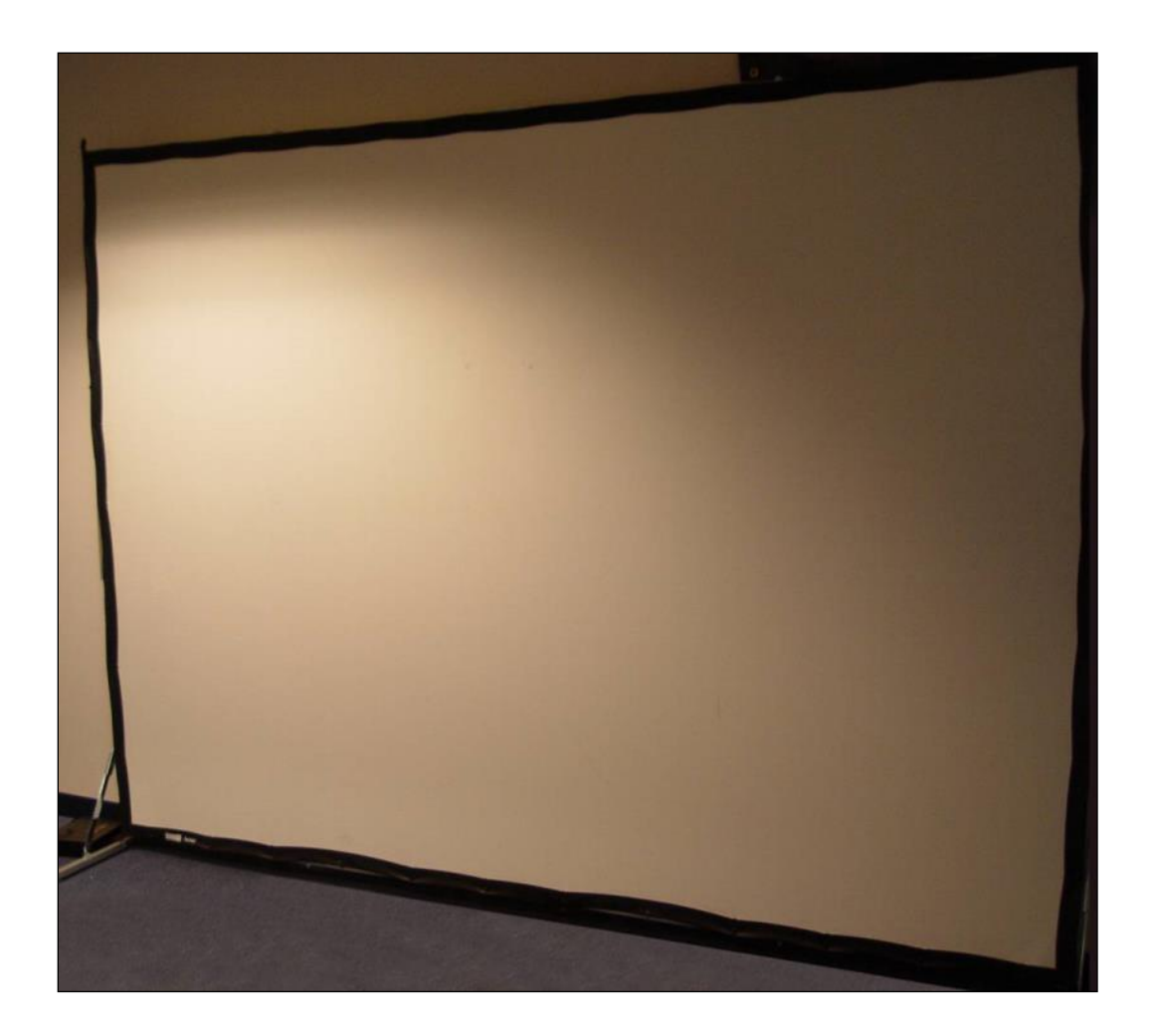

### **Projector Setup**

- 4. Place the projector on the floor approximately 18' (6m) from the projection screen with the projector lens pointed at the screen. Do not place the projector on a table or any other raised platform.
- 5. Connect power to the projector. Make sure the cable does not interfere with the area where the trainees will walk or stand during training.
- 6. Connect the HMDI plug of the projector cable to the HDMI #1 input on the projector. Extend the cable to the computer location. Make sure the cable does not lie where trainees will stand during training.
- 7. Connect the projector cable to the upper DVI connector on the MILO computer.

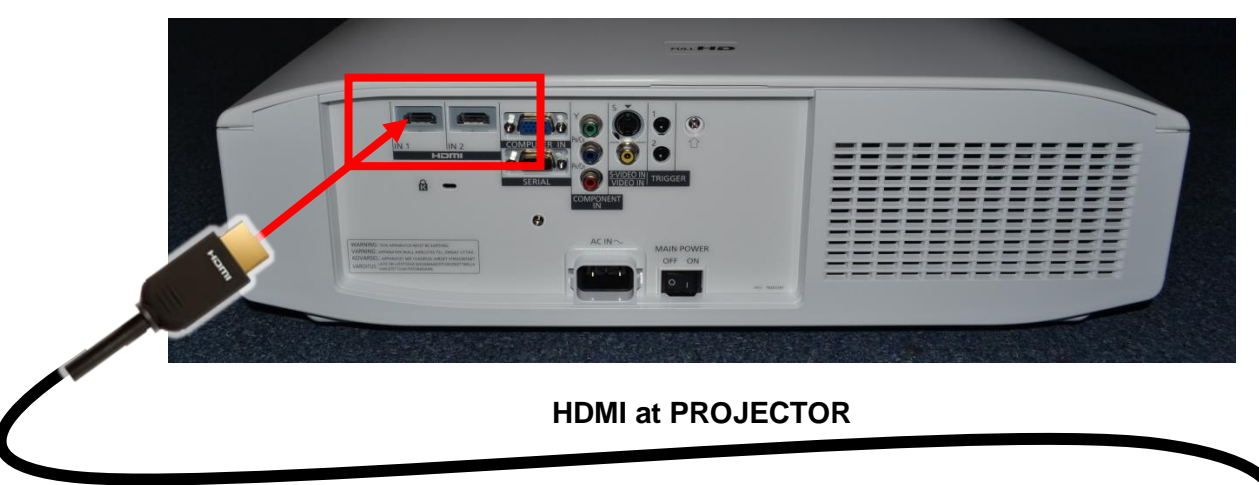

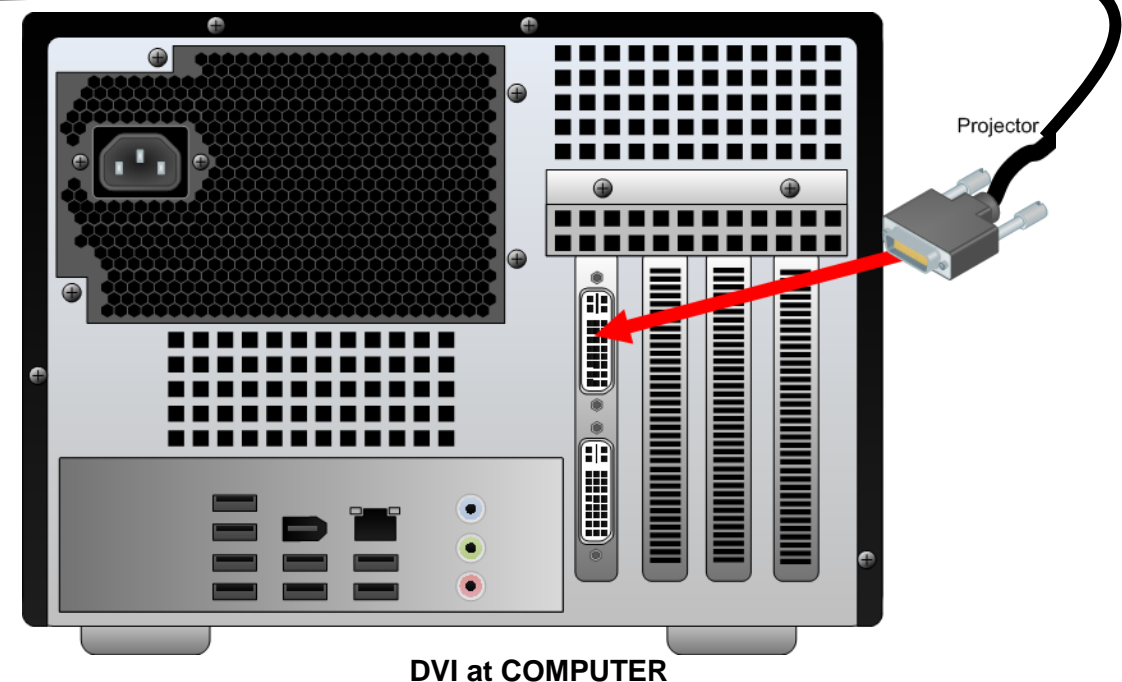

www.milorange.com

8. Note: If your system setup requires the addition of an Extron DTP DVI 330 TX and 330 Rx switch and control please reference the Extron Set Up Guide located in the Training & Support folder either on your desktop or C/MILO/Training & Support/User Guides.

## **Camera Box Setup**

9. Place camera box on top of the projector with cameras pointing toward projection screen.

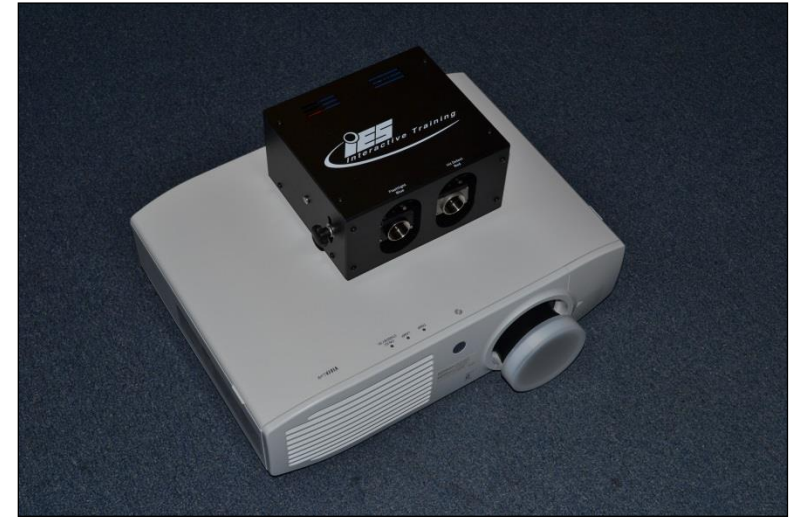

10. Attach the lenses and colored IR filter rings to the cameras. Note that the hit detect cameras is on the right (when looking at the box from the front) and the flashlight camera is on the left. The Red ring set goes on the hit detect camera lens on the right. The Blue ring set goes on the flashlight camera lens.

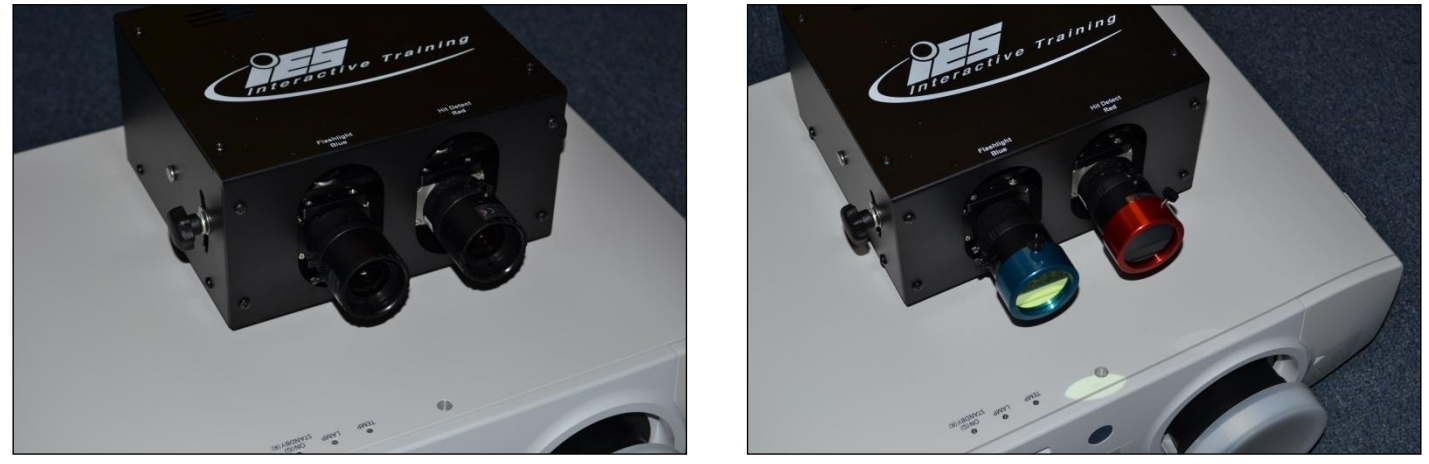

NOTE: There are two different lens configurations. Please see the diagrams below for details.

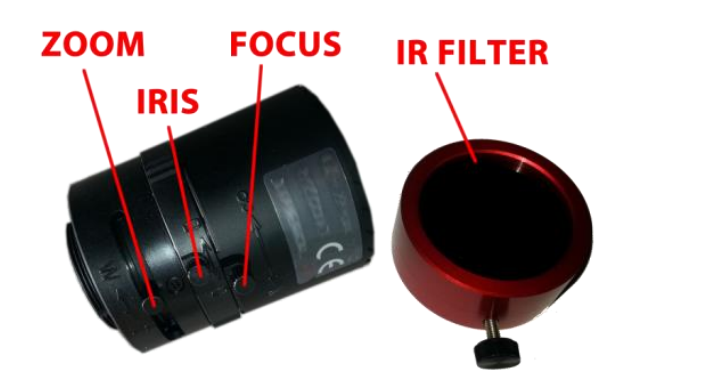

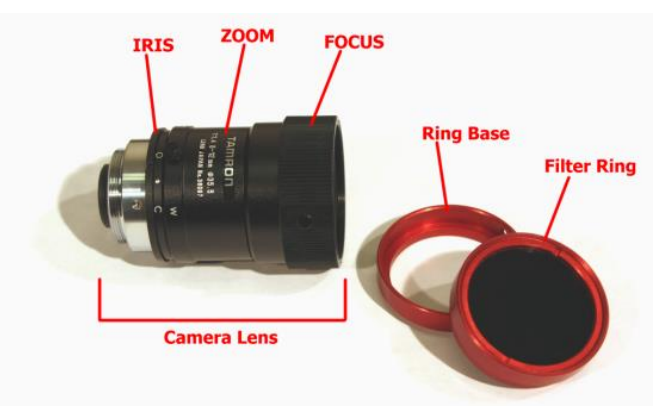

**Plastic Lens – Tamron 12VM412ASIR Metal Lens - Tamron 12VM612**

11. Connect the network cable to the camera box "System" port. Now, run the cable to the location where the computer will sit. Make sure the cable does not interfere with the area where the trainees will walk or stand during training.

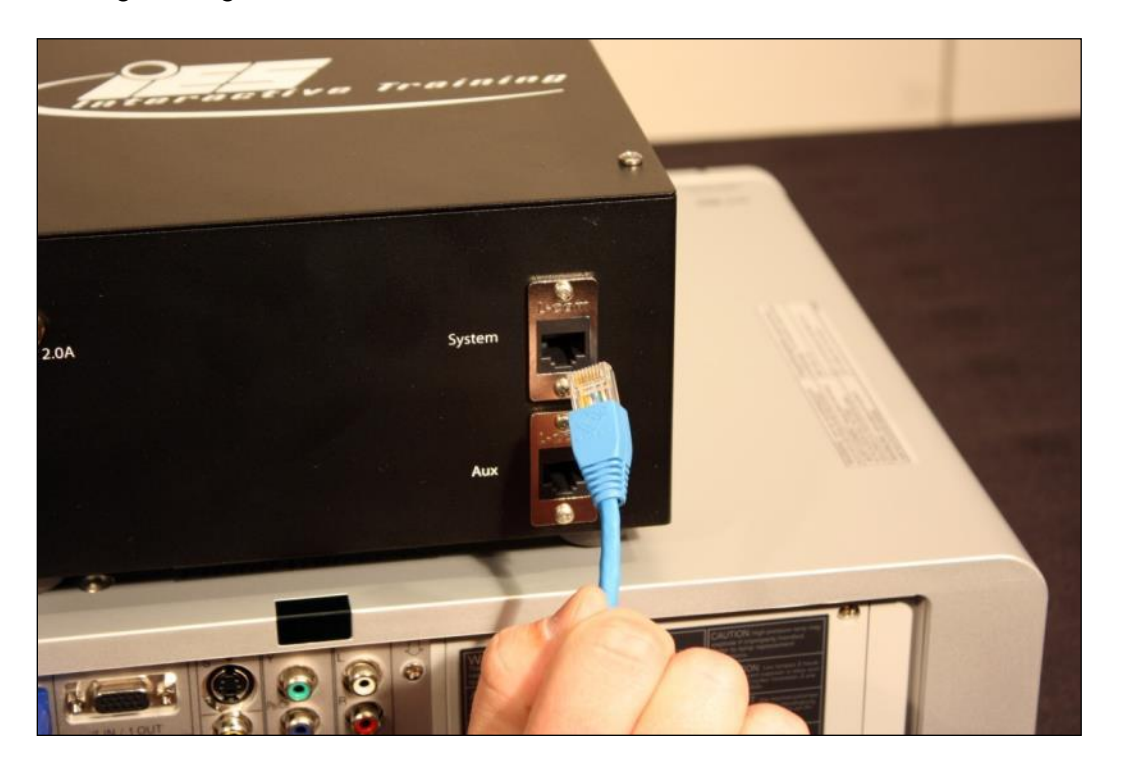

12. Connect power to the camera box. Make sure the cable does not interfere with the area where the trainees will walk or stand during training.

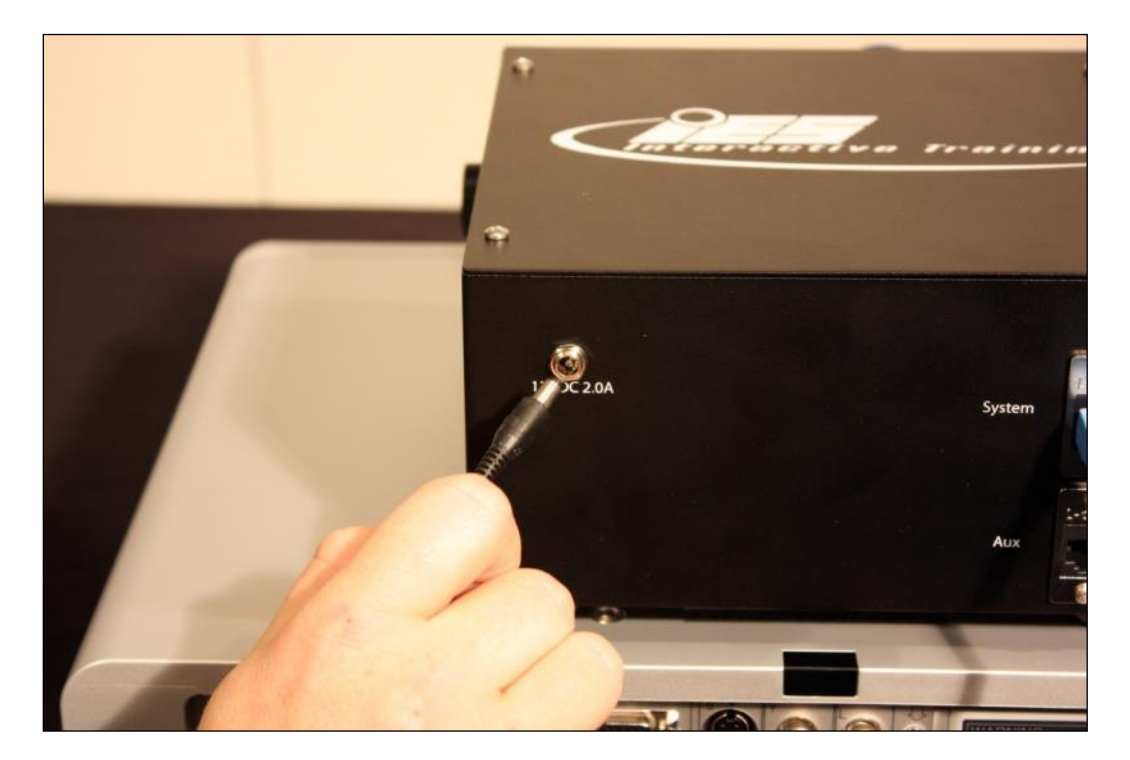

## **Trainer Station Setup**

13. Setup the MILO computer system on desk or table, out of the trainee's way.

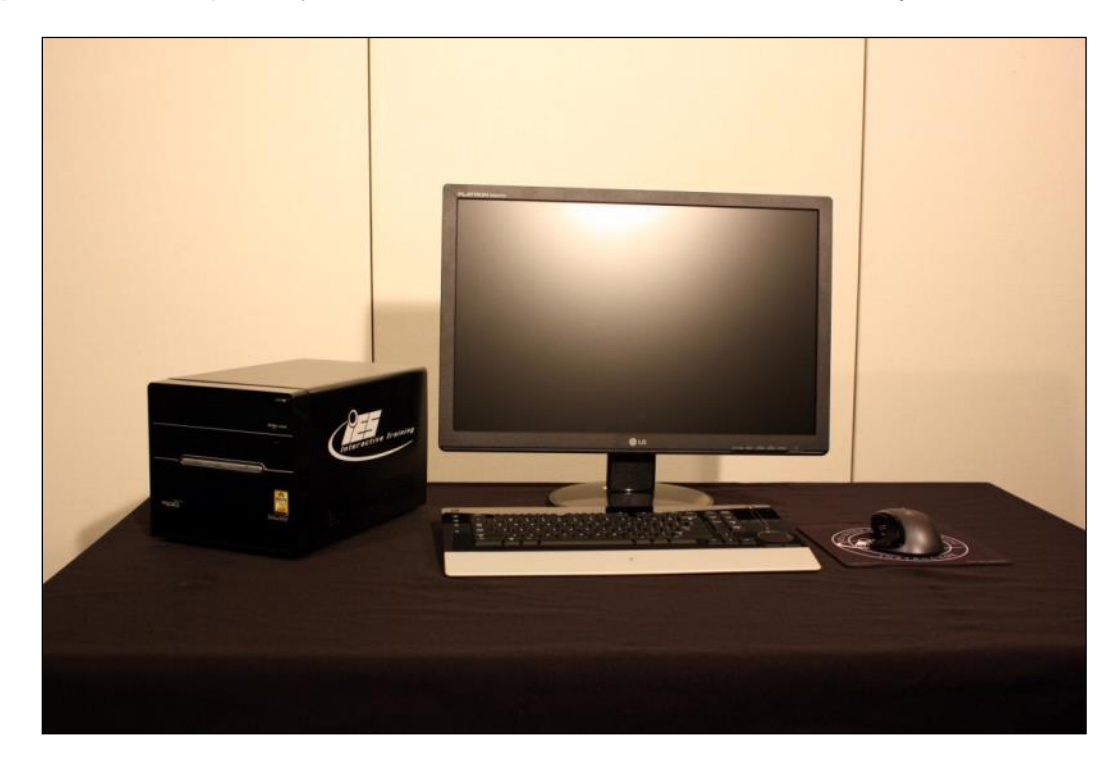

- 14. Connect a power strip to an outlet and set it close to the MILO computer.
- 15. Connect a power cable from the power strip to the MILO computer.

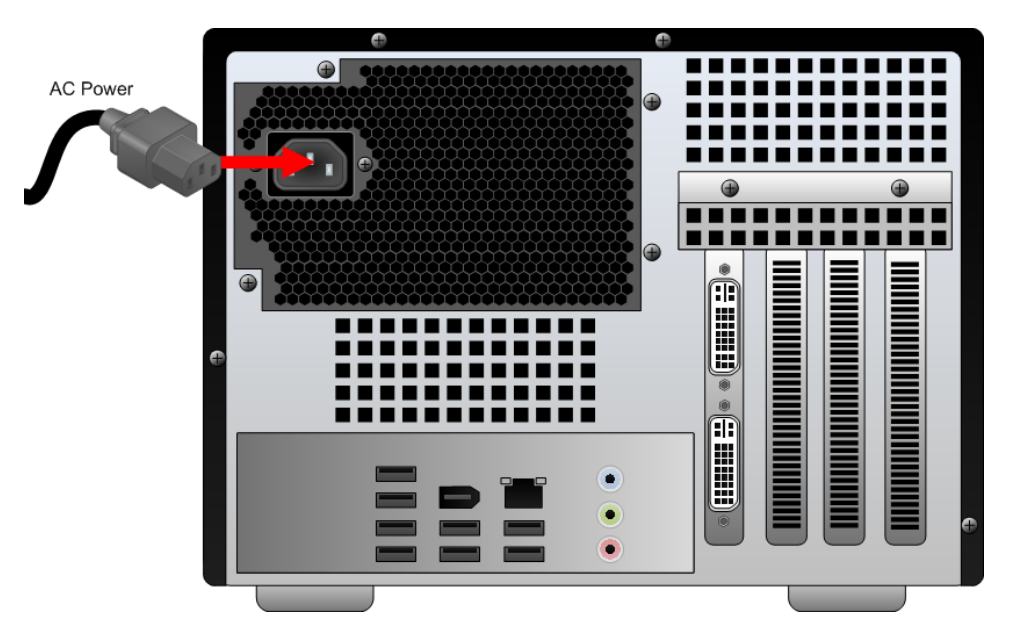

- 16. Set the LCD monitor on the desktop.
- 17. Connect a power cable from the power strip to the LCD Monitor.
- 18. Connect the DVI cable to the LCD monitor and to the lower DVI connector on the MILO computer.

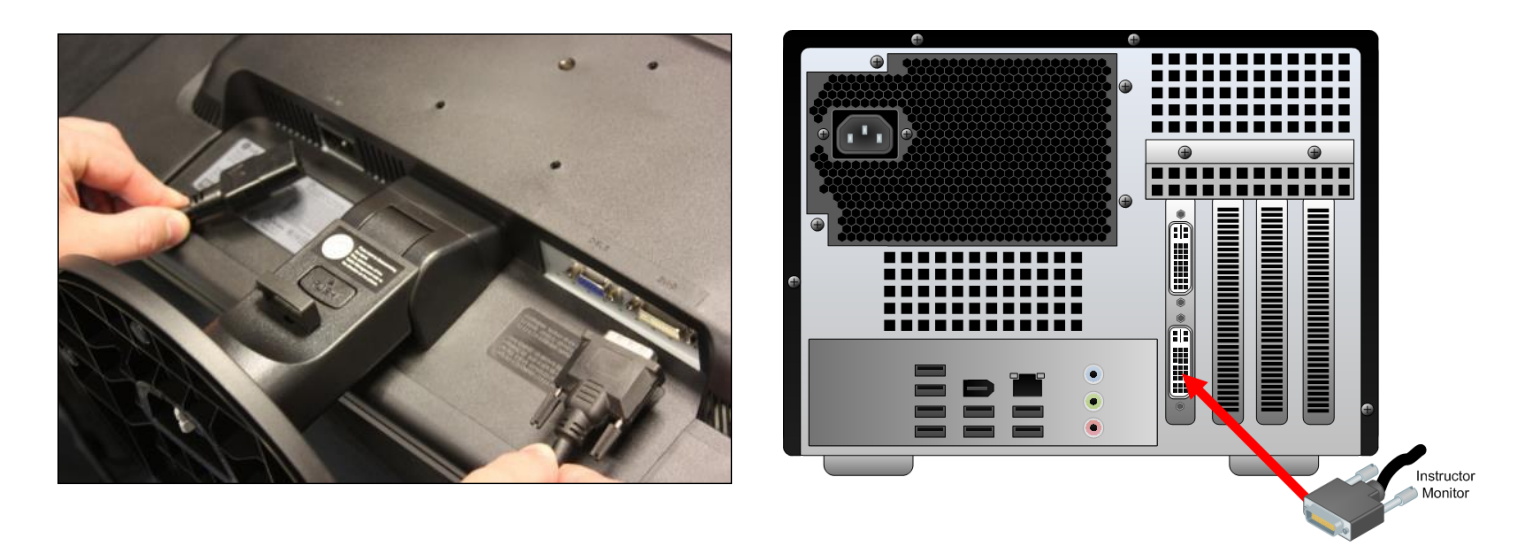

19. Connect the mouse and keyboard to USB ports on the back of the MILO computer. If your keyboard and mouse are wireless, connect the wireless receivers to the USB ports.

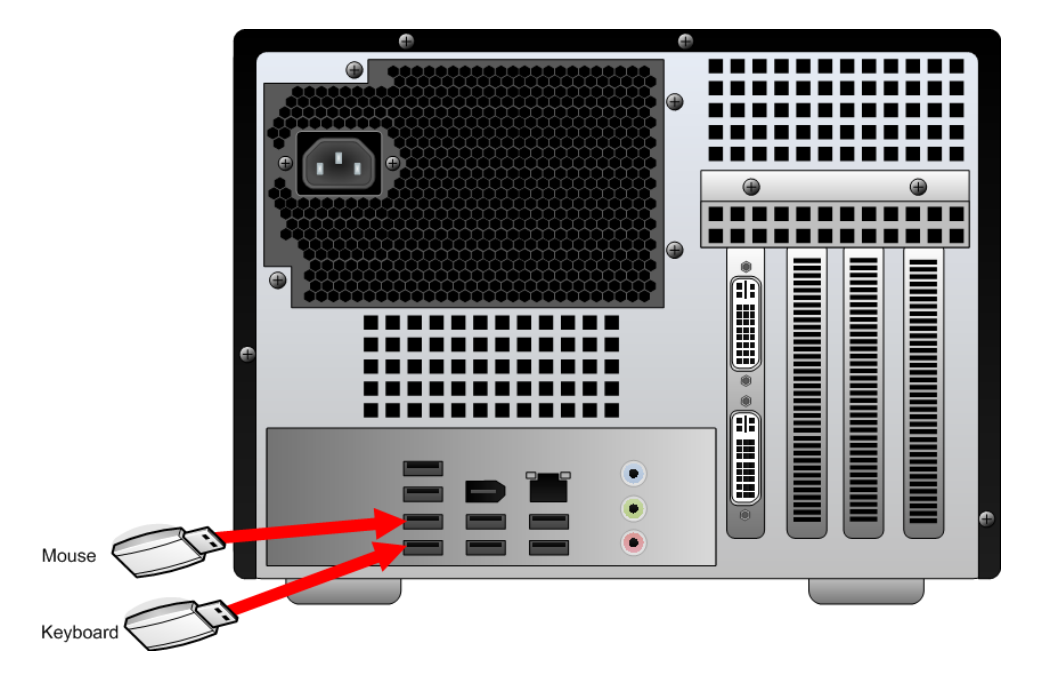

20. If you have wireless keyboard & mouse, be sure to place the keyboard and mouse in their docks or connect to their power connecters and ensure the dock connectors have the power connected to them.

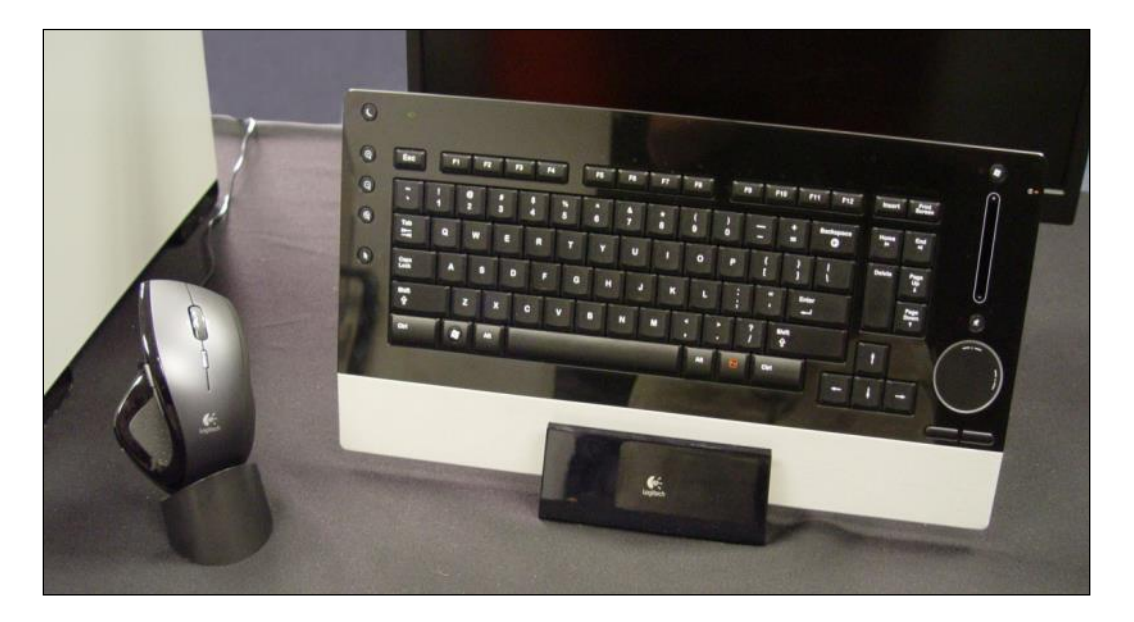

21. Connect the free end of the network cable from the camera box system port to the add-in network card port on the back of the MILO computer.

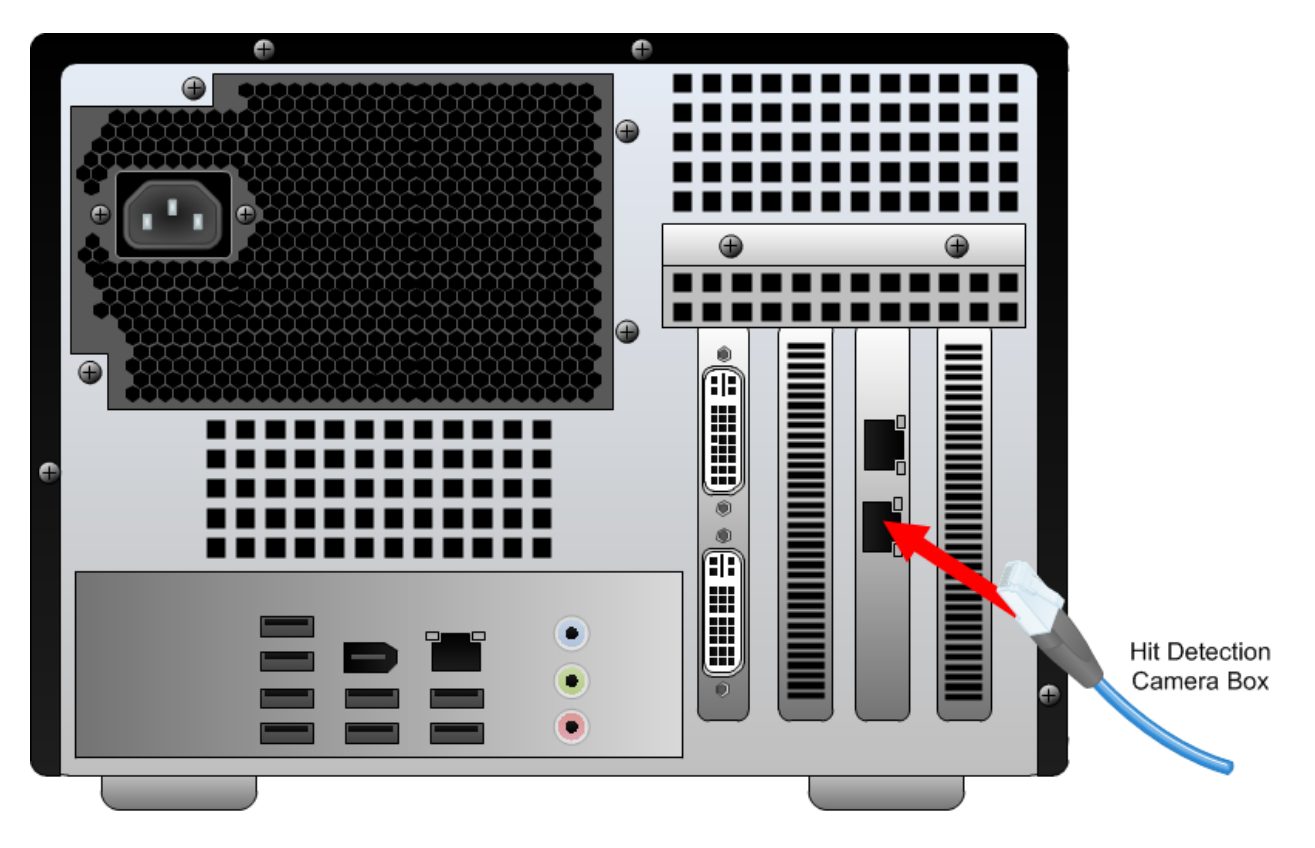

### **Speaker System Setup**

22. Set the speakers on the floor facing the area where the trainee will stand during training. Connect the satellite speakers and control console to the main speaker unit. Do not connect the power cable.

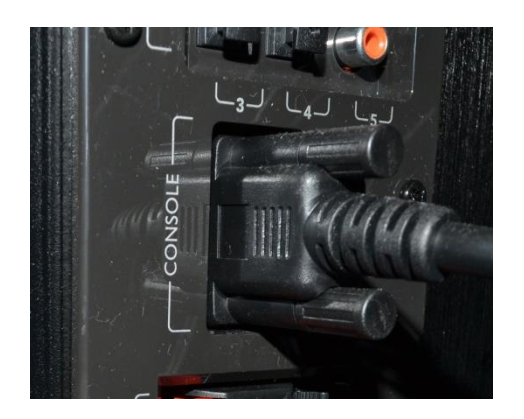

**Speaker Control Console Connection Satellite Speaker Wire Connections**

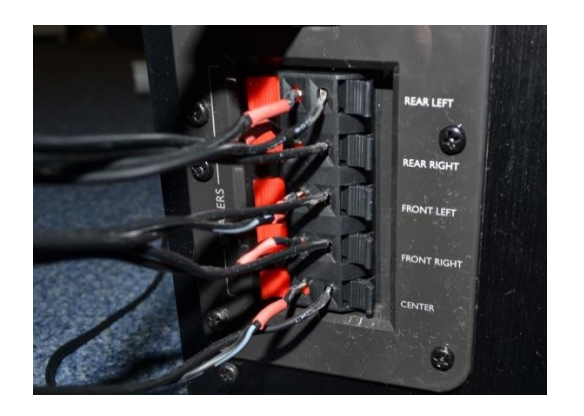

23. Connect the speakers to the computer as shown below. Please reference the MILO Range 5.1 Speaker Set Up and Realtek HD Audio Manager Settings Guide that is in the Training & Support folder located either on your MILO Range desktop or C/MILO/Training & Support/User Guides.

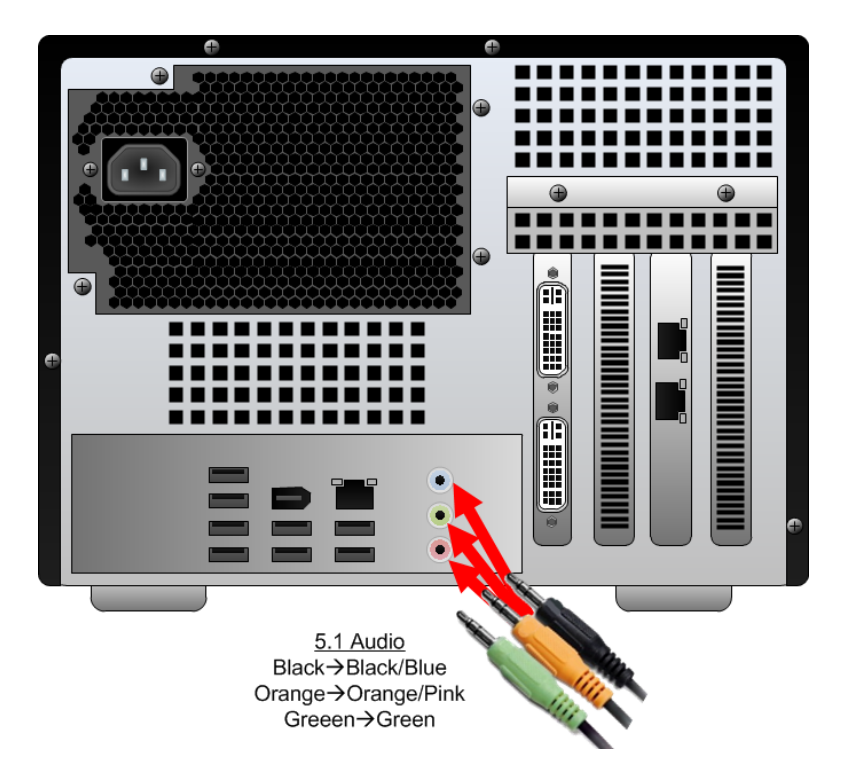

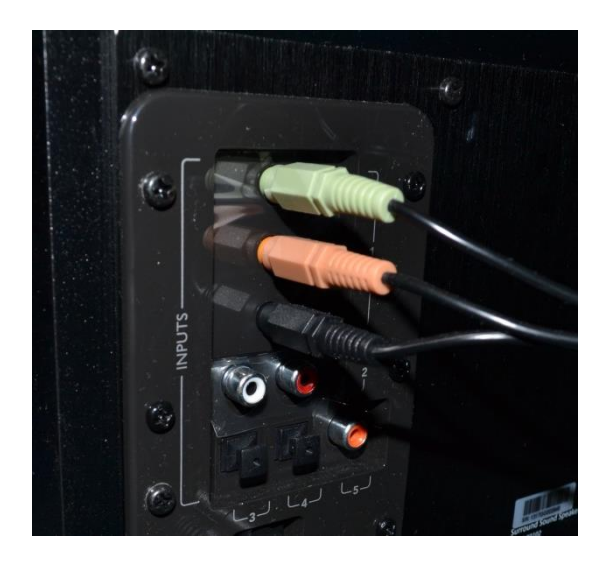

24. Set the console settings according to the settings shown below.

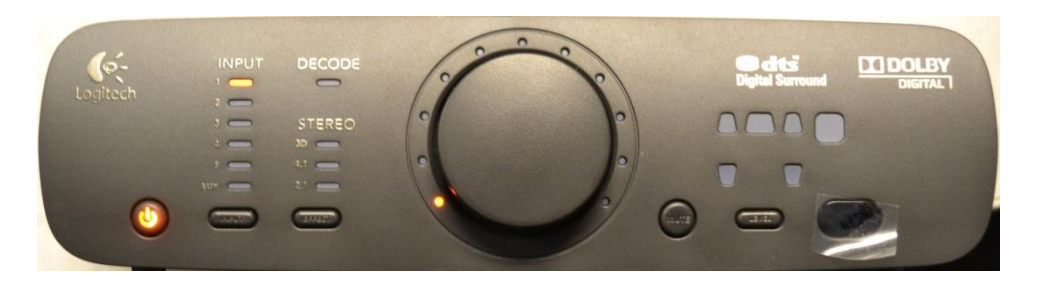

## **Trainee Action Capture (TAC) Setup**

25. Mount the TAC camera to the included clamp system (Figure 16), and secure the clamp to the frame of the projection screen.

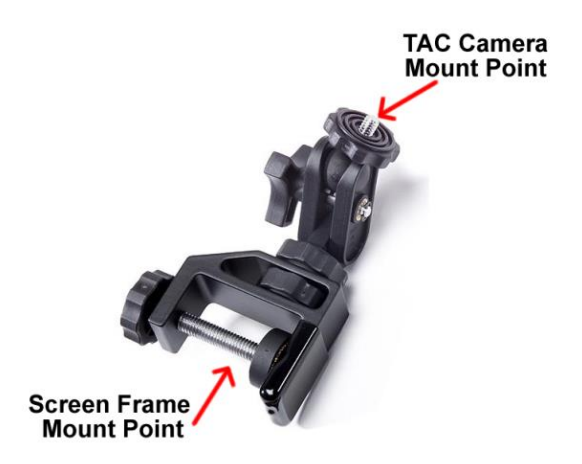

- 26. Loosen the ball joint on the clamp, aim the TAC camera at the area where the trainee will be during training then tighten the ball joint to secure the camera's position.
- 27. Connect the power supply to the TAC camera and to an AC power outlet.
- 28. Connect the supplied network cable to the network port on the TAC camera.

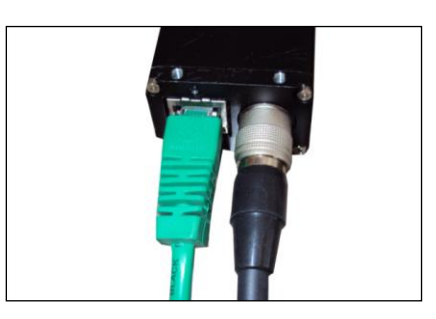

- 29. Run the network cable from the TAC camera to the Hit Detect & Flashlight camera box, avoiding the area where the trainee will be during training. Connect the network cable from the TAC Camera to the AUX port on the Hit Detect & Flashlight camera box.
- 30. Connect the TAC Microphone to an available USB port on the computer.

www.milorange.com

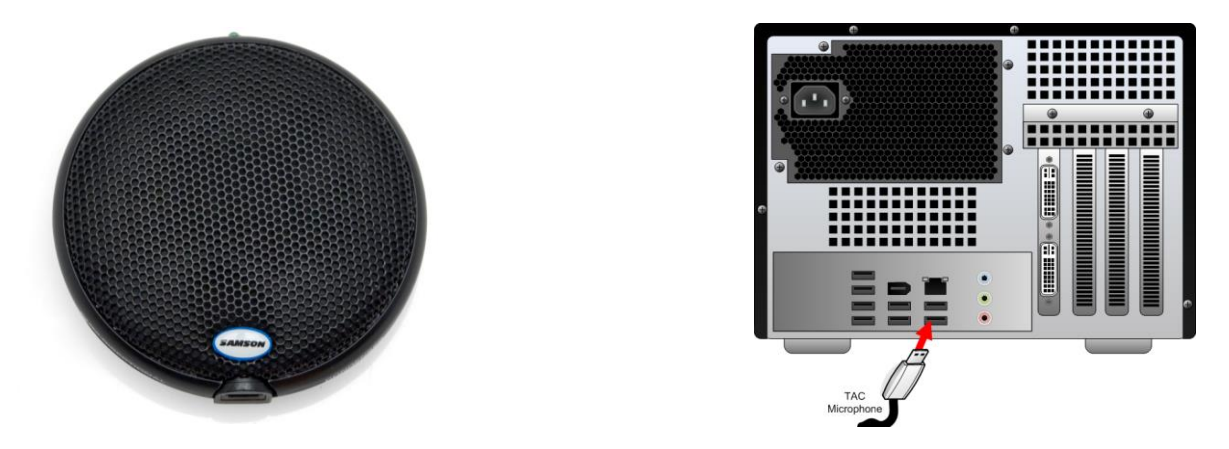

31. Place the microphone away from the system speakers, preferably near where the trainee will be during training, but avoid running the cable where the trainee might walk.

#### **Power Up**

- 32. Turn on the power to the projector using the remote control or the buttons on the projector. Wait 30 seconds while the projector warms up.
- 33. Press the power button on the front of the MILO computer. After about 1 minute, Windows will finish loading. You should see a MILO Range logo on the instructor screen and projected screens.

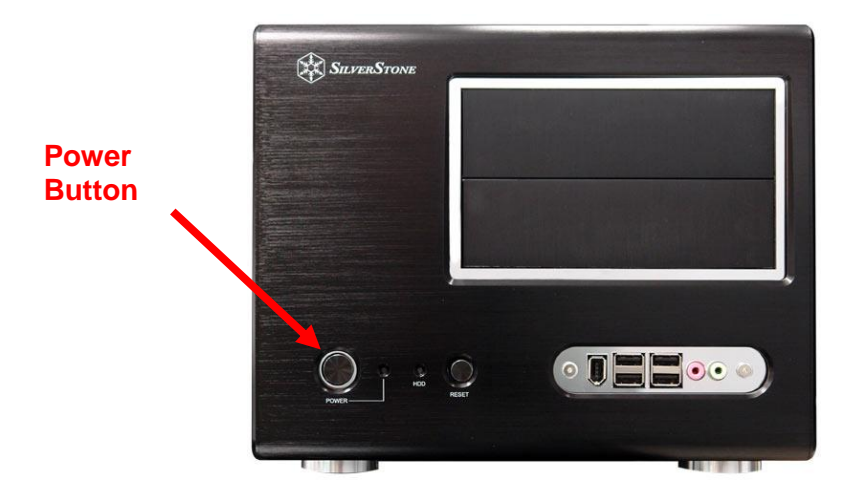

34. Adjust the projector so that the image fills the projection screen's white display area. You may need to adjust the feet on the projector to change the pitch (angle) of the projector. In addition, you can use the projector lens zoom and focus to adjust the size and sharpness of the projected image.

#### **Open MILO Range PRO Software**

35. Double-Click on the MILO Range icon from the Windows desktop.

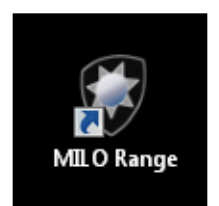

#### **System Camera Setup & Calibration**

Follow the separate guides for Hit Detect and Flashlight to setup to perform the MILO Hit Detection & Calibration process. It is strongly recommended to perform system calibration every time you power on the system for use. This will ensure accurate hit detection and shot recognition.